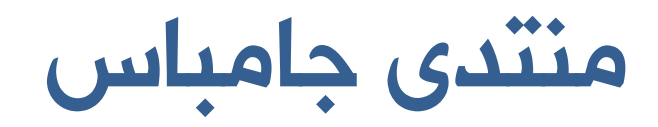

## www.gambasx.com

تثبيت برنامج Sqliteman لإدارة قواعد بيانات Sqlite على توزيعة أوبونتو

السلام عليكم ورحمة االله وبركاته ..

لتثبيت برنامج Sqliteman على توزيعة أوبونتو، نقوم بالخطوات التالية :

أولاً : نفتح برنامج Center Software Ubuntu كما بالصورة :

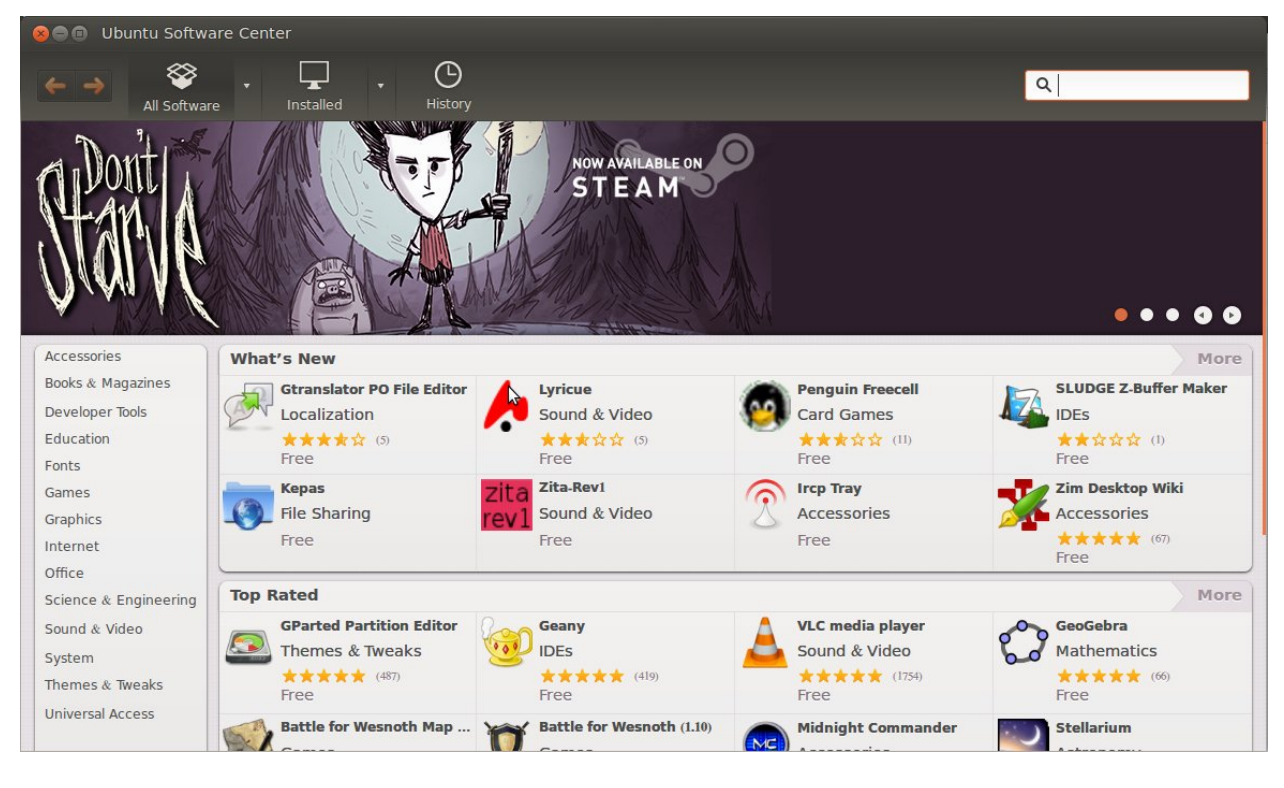

Ubuntu Software Center برنامج

ثانياً : في خانة البحث أعلى هذه الشاشة نكتب: Sqlite، فيتم البحث في قائمة البرامج ونتحصل على النتيجة كما بالصورة :

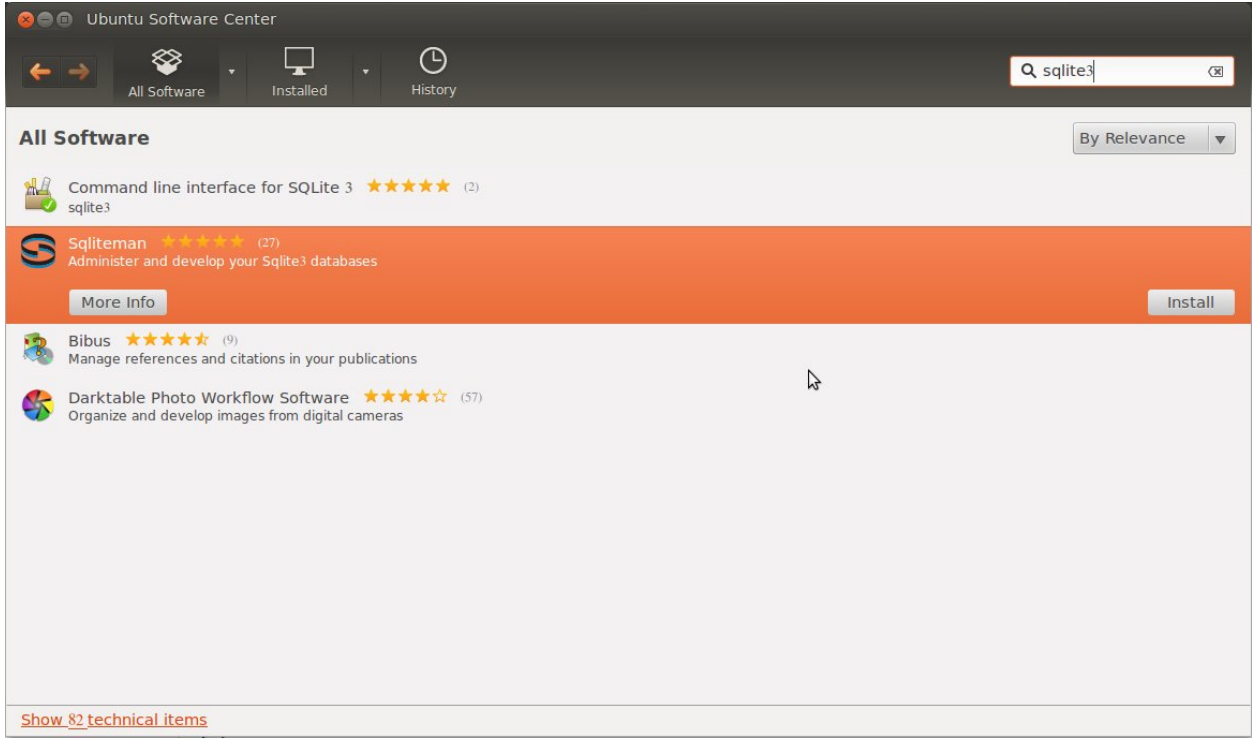

البحث في مستودع برامج أوبونتو على برنامج Sqliteman

ثالثا:ً ننقر فوق الزر Install لتثبيت البرنامج، فيسألنا نظام أوبونتو كلمة السر :

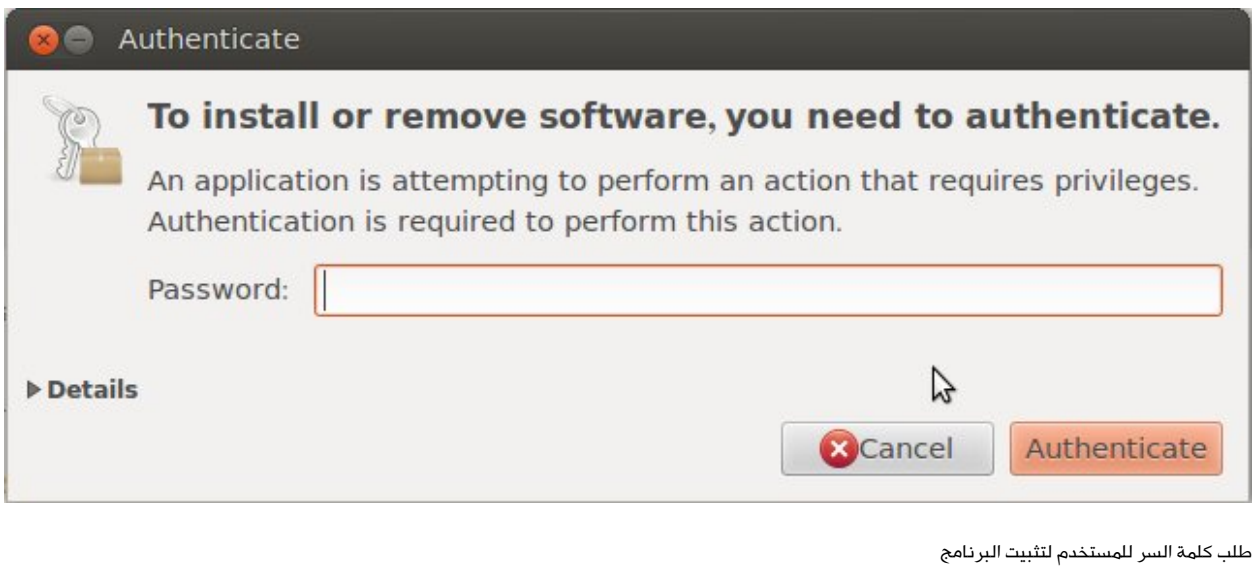

نكتب كلمة السر وننقر فوق Authenticate، فيتم البدء في تثبيت البرنامج. ننتظر حتى يتم التثبيت، وظهور الزر Remove بدلاً من Install .

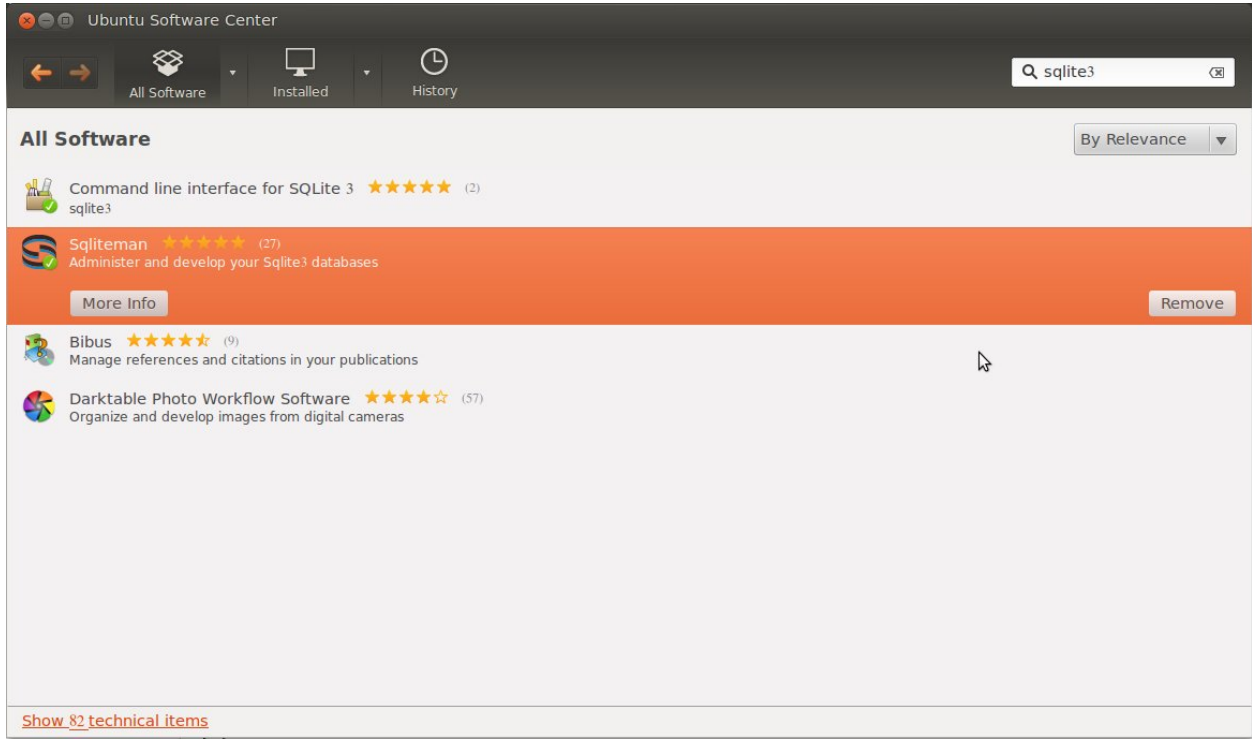

تم تثبيت برنامج Sqliteman

عند اكتمال التثبيت، تظهر أيقونة تشغيل البرنامج Sqliteman في شريط برامج أوبونتو على يسار الشاشة :

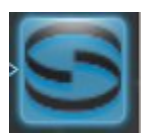

أيقونة تشغيل برنامج Sqliteman

## تشغيل البرنامج **Sqliteman** وإنشاء قاعدة بيانات جديدة

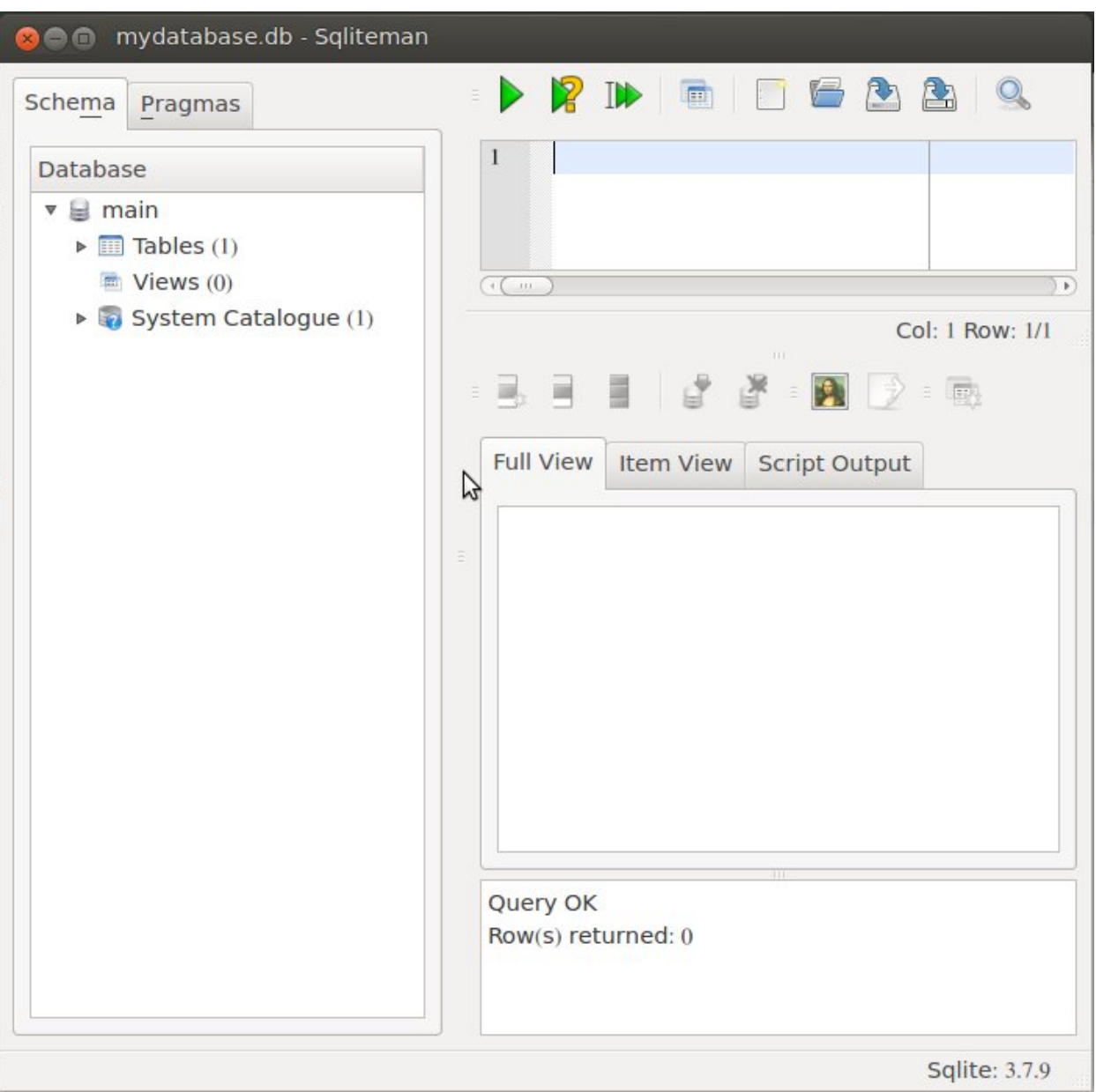

ننقر أيقونة تشغيل البرنامج، فيتم فتحه كما بالصورة التالية :

شاشة برنامج Sqliteman

ولإنشاء قاعدة بيانات جديدة من النوع Sqlite ، من قائمة File : نختار New

فتظهر الشاشة التالية :

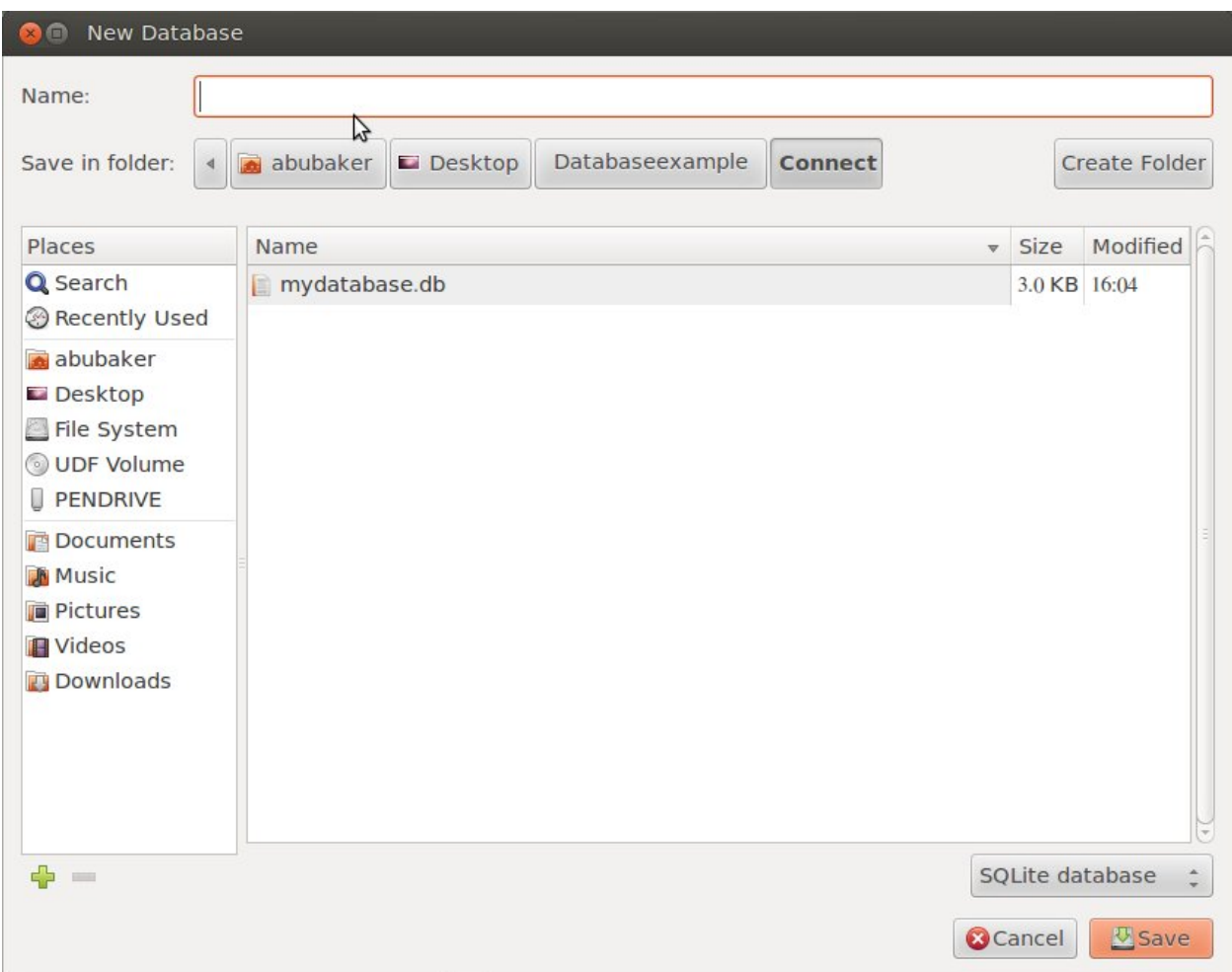

شاشة إنشاء قاعدة بيانات جديدة

فنكتب اسمها، ونحدد مكان تخزينها، ثم ننقر فوق الزر Save .

فيتم إنشاء قاعدة البيانات بالاسم المحدد، وتكون هذه القاعدة جاهزة لإضافة بعض الجداول، وبالتالي يمكن تخزين البيانات فيها .

## إنشاء جدول في قاعدة بيانات **Sqlite**

بعد إنشاء قاعدة البيانات، يمكن إنشاء جداولها. والصورة توضح مكونات قاعدة البيانات الجديدة :

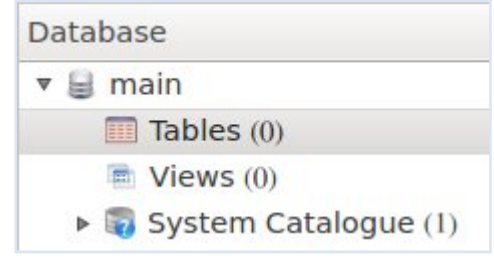

مكونات قاعدة البيانات الجديدة

## نضغط بلوحة المفاتيح T+Ctrl، فتظهر الشاشة التالية :

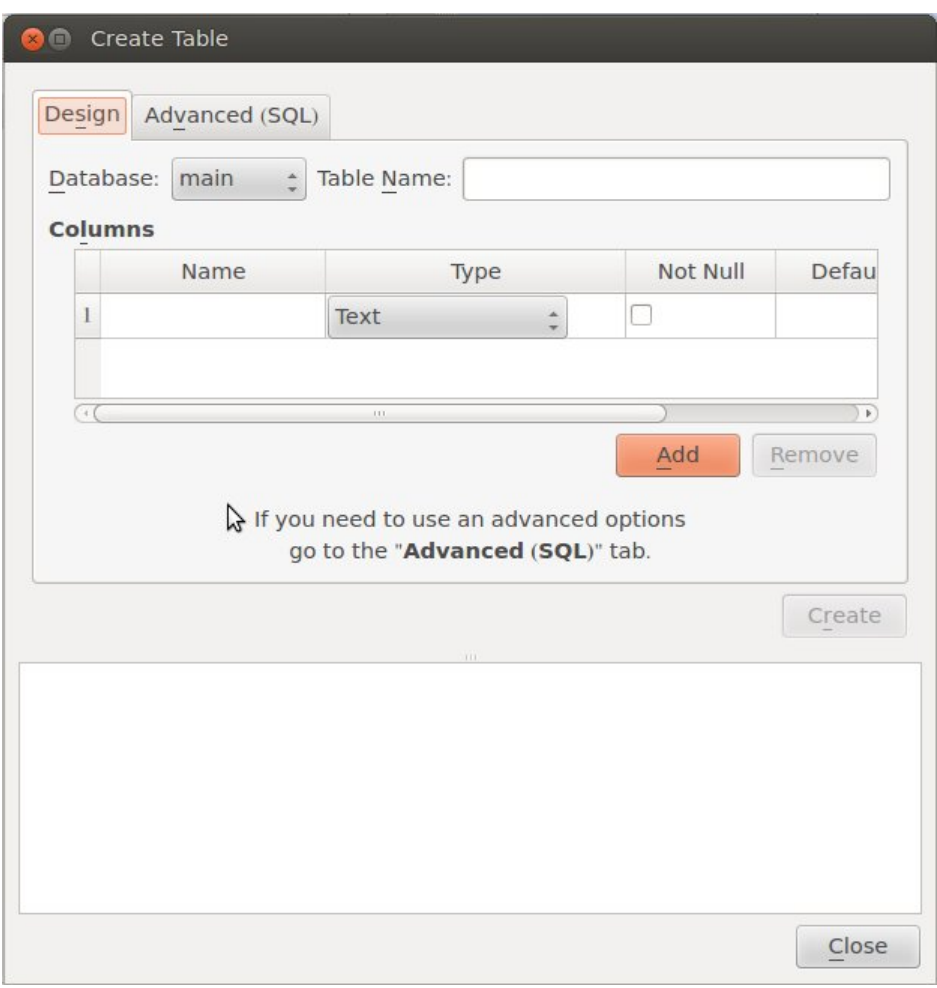

شاشة إنشاء جدول جديد

فنكتب اسم الجدول في خانة : Table Name، ونقوم بإنشاء الحقول كما بالصورة التالية:

![](_page_6_Picture_32.jpeg)

تعبئة البيانات وإنشاء الحقول .

وعند الانتهاء من تحديد مواصفات كل حقل ننقر الزر Add .

بعد ذلك ننقر الزر Create، فيتم إنشاء الجدول .

والصورة التالية توضح مكونات قاعدة البيانات بعد إنشاء الجدول الجديد :

![](_page_7_Picture_30.jpeg)

مكونات قاعدة البيانات بعد إنشاء الجدول الجديد

والآن يجب أن ننشئ فهرساً لهذا الجدول، والطريقة كما يلي :

ننقر على Indexes في الصورة السابقة بالزر الأيمن للفأرة، ونختار الأمر Index Create، فتظهر الشاشة التالية:

![](_page_7_Picture_31.jpeg)

شاشة إنشاء فهرس

نكتب اسم الفهرس، ونحدد الحقل الذي ستتم الفهرسة على أساسه، هل هو فريد؟ هل هو قابل للزيادة التلقائية؟

عند الانتهاء ننقر الزر Create. فيتم إنشاء الفهرس .

![](_page_8_Picture_55.jpeg)

تم إنشاء الفهرس بنجاح .

ثم ننقر فوق الزر Close .

أتمنى لكم الاستفادة. وللمزيد من المعلومات، أدعوكم لزيارة منتدى جامباس :

http://www.gambasx.com/forums

والسلام عليكم ورحمة االله وبركاته .

أبوبكر سويدان .